2024/05/11 13:16 1/6 Sign in or Sign Up

# Sign in or Sign Up

# **Steps to Create an Account:**

## 1. Go to the Nested Knowledge homepage

Go to nested-knowledge.com and click the Sign Up in the top right corner.

This will take you to the Sign Up page where you can input your First Name, Last Name and view our Terms of Service.

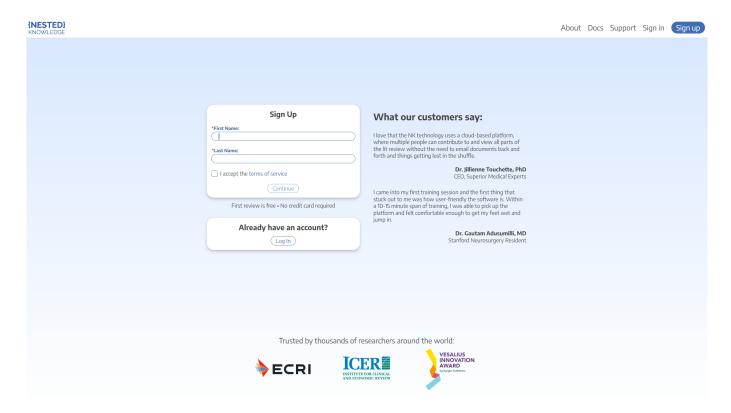

# 2. Select a login method

When you hit Continue, a new tab will open:

Last update: 2022/10/01 00:07

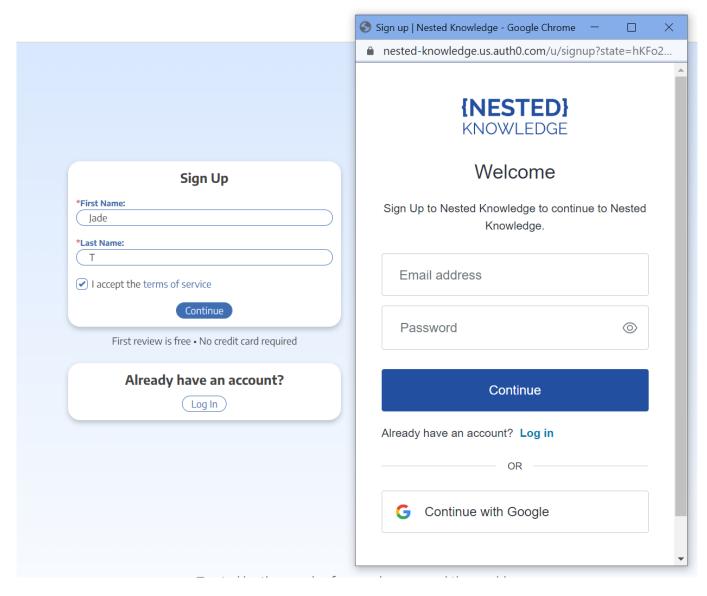

You have two options when creating an account:

- A) Sign Up by Creating an Account: To sign up without using GMail/Google credentials, enter your email address and a password then Continue.
- B) Sign Up with Google: If you would like to use your GMail/Google credentials to log into Nested Knowledge, select the "Continue with Google" option and follow the instructions.

#### 3. Continue to AutoLit

After completing the Sign Up process, you will be signed in and redirected back to the Nested Knowledge homepage. To access AutoLit, where all your projects will be stored, click the "AutoLit" button in the top right corner next to your name.

2024/05/11 13:16 3/6 Sign in or Sign Up

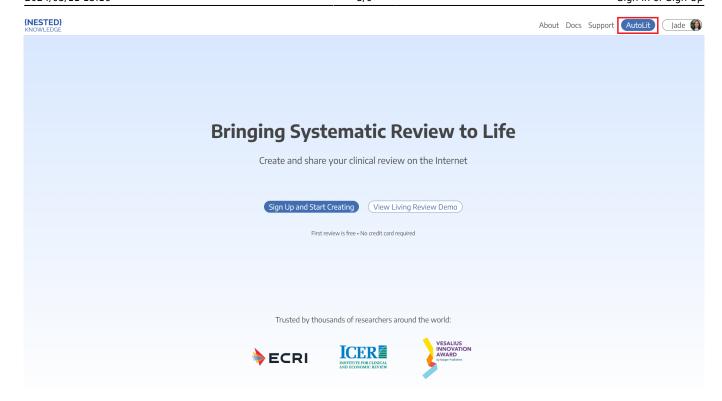

You can also go to https://nested-knowledge.com/gather to access AutoLit.

#### 4. Select or Create a Nest

From the AutoLit Homepage, you can either select a current Nest to edit or Create a new project.

# **Steps to Log into an Existing Account:**

# 1. Go to the Nested Knowledge homepage

If you have previously created your account, simply go to nested-knowledge.com and sign in using the button at the top right corner.

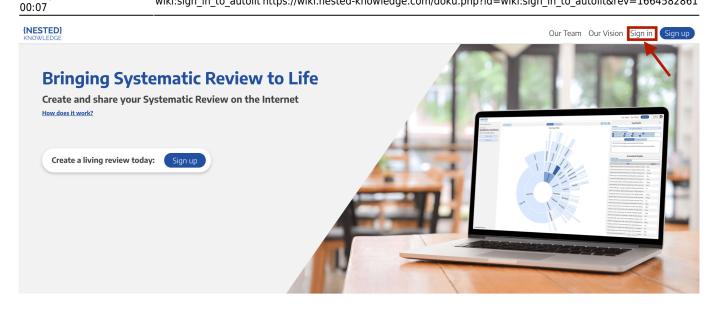

### **AutoLit + Synthesis**

How does it work? Two tools: one for knowledge flowing in, one for knowledge flowing out.

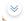

Select method of sign-in:

- If you signed up using your Google/GMail credentials, Click "Continue with Google"
- If you signed up using credentials you entered yourself, enter your email and password and click "Continue"

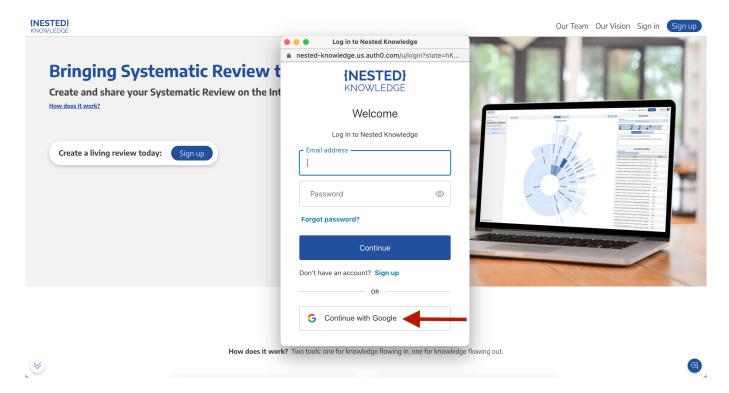

#### Choose the account you used to create your NK account.

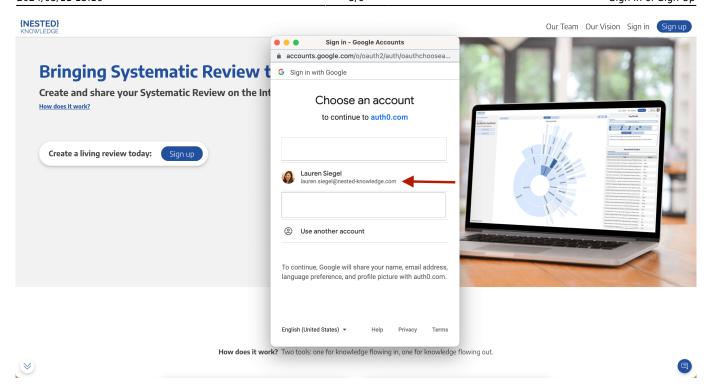

Once you have selected your account, the page will automatically sign you in.

# 2. Navigate to AutoLit

Next to your name, click the "AutoLit" button

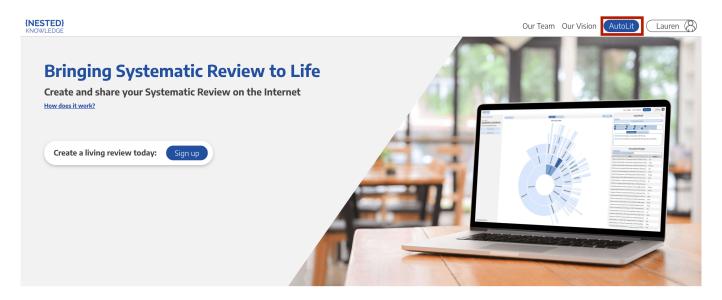

**AutoLit + Synthesis** 

**How does it work?** Two tools: one for knowledge flowing in, one for knowledge flowing out.

\*

You can also go to https://nested-knowledge.com/gather to access AutoLit.

#### 3. Select or Create a Nest

From the AutoLit Homepage, you can either select a current Nest to edit or Create a new project.

From:

https://wiki.nested-knowledge.com/ - Nested Knowledge

Permanent link:

https://wiki.nested-knowledge.com/doku.php?id=wiki:sign\_in\_to\_autolit&rev=1664582861

Last update: 2022/10/01 00:07